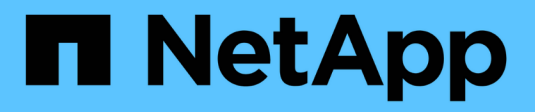

## **Création de la règle ILM**

StorageGRID 11.7

NetApp April 12, 2024

This PDF was generated from https://docs.netapp.com/fr-fr/storagegrid-117/ilm/creating-ilm-policy.html on April 12, 2024. Always check docs.netapp.com for the latest.

# **Sommaire**

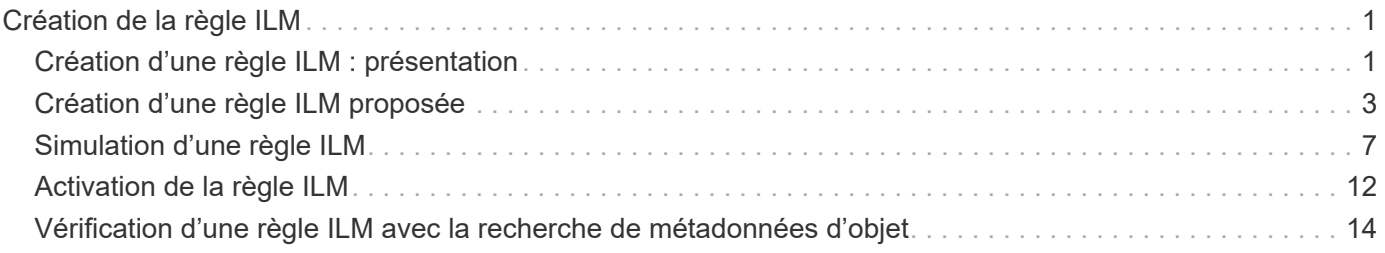

# <span id="page-2-0"></span>**Création de la règle ILM**

## <span id="page-2-1"></span>**Création d'une règle ILM : présentation**

Une règle de gestion du cycle de vie des informations (ILM) est un ensemble ordonné de règles ILM qui détermine la façon dont le système StorageGRID gère les données d'objet au fil du temps.

Lorsque vous créez une règle ILM, vous commencez par sélectionner et organiser les règles ILM. Ensuite, vous vérifiez le comportement de votre stratégie proposée en la simulant contre des objets précédemment ingérés. Lorsque vous êtes satisfait du fait que la stratégie proposée fonctionne comme prévu, vous pouvez l'activer pour créer la stratégie active.

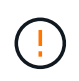

Une règle ILM mal configurée peut entraîner une perte de données irrécupérable. Avant d'activer une politique ILM, examinez attentivement la politique ILM et ses règles ILM, puis simulez la politique ILM. Vérifiez toujours que la politique ILM fonctionne comme prévu.

## **Règle ILM par défaut**

Lorsque vous installez StorageGRID et ajoutez des sites, une règle ILM par défaut est automatiquement créée. Si votre grille contient un site, la stratégie par défaut contient une règle par défaut qui réplique deux copies de chaque objet sur ce site. Si votre grille contient plusieurs sites, la règle par défaut réplique une copie de chaque objet sur chaque site.

Si la stratégie par défaut ne répond pas à vos besoins en stockage, vous pouvez créer vos propres règles et règles. Voir ["Définition d'une règle ILM"](https://docs.netapp.com/fr-fr/storagegrid-117/ilm/what-ilm-rule-is.html) et ["Création d'une politique ILM proposée"](#page-4-0).

## **Comment une règle ILM évalue-t-elle les objets ?**

La règle ILM active pour votre système StorageGRID permet de contrôler le placement, la durée et la protection des données de tous les objets.

Lorsque des clients enregistrent des objets dans StorageGRID, les objets sont évalués en fonction du jeu ordonné de règles ILM de la politique active, comme suit :

- 1. Si les filtres de la première règle de la règle correspondent à un objet, celui-ci est ingéré conformément au comportement d'ingestion de cette règle et stocké conformément aux instructions de placement de cette règle.
- 2. Si les filtres de la première règle ne correspondent pas à l'objet, l'objet est évalué par rapport à chaque règle ultérieure de la règle jusqu'à ce qu'une correspondance soit établie.
- 3. Si aucune règle ne correspond à un objet, les instructions de comportement d'ingestion et de placement de la règle par défaut de cette règle sont appliquées. La règle par défaut est la dernière règle d'une stratégie. La règle par défaut doit s'appliquer à tous les locataires, à tous les compartiments et à toutes les versions d'objet et ne peut pas utiliser de filtres avancés.

## **Exemple de règle ILM**

À titre d'exemple, une politique ILM peut contenir trois règles ILM pour spécifier :

• **Règle 1 : copies répliquées pour le locataire A**

- Faites correspondre tous les objets appartenant au locataire A.
- Stockez ces objets sous forme de trois copies répliquées sur trois sites.
- Les objets appartenant à d'autres locataires ne correspondent pas à la règle 1, ils sont donc évalués par rapport à la règle 2.
- **Règle 2 : code d'effacement pour les objets supérieurs à 1 Mo**
	- Faites correspondre tous les objets d'autres locataires, mais uniquement s'ils sont supérieurs à 1 Mo. Ces objets plus volumineux sont stockés au moyen d'un code d'effacement de 6+3 sur trois sites.
	- Ne correspond pas aux objets de 1 Mo ou moins, ces objets sont donc évalués par rapport à la règle 3.
- **Règle 3 : 2 copies 2 centres de données** (par défaut)
	- Est la dernière règle et la règle par défaut de la règle. N'utilise pas de filtres.
	- Faites deux copies répliquées de tous les objets qui ne correspondent pas à la règle 1 ou à la règle 2 (objets qui n'appartiennent pas au locataire A de 1 Mo ou moins).

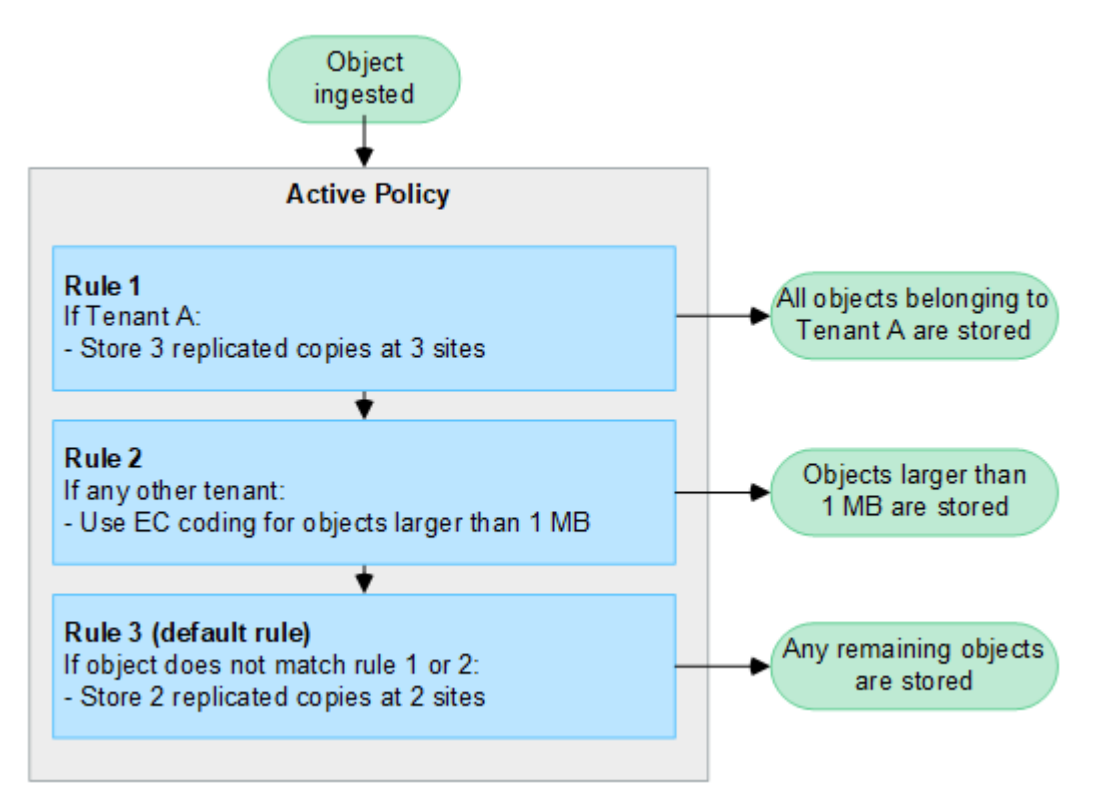

## **Quelles sont les politiques proposées, actives et historiques?**

Chaque système StorageGRID doit disposer d'une règle ILM active. Un système StorageGRID peut également avoir une proposition de règle ILM et tout nombre de règles historiques.

Lorsque vous créez une règle ILM, vous créez une proposition de règle en sélectionnant une ou plusieurs règles ILM et en les organisant dans un ordre spécifique. Après avoir simulé la stratégie proposée pour confirmer son comportement, vous l'activez pour créer la stratégie active.

Lorsque vous activez une nouvelle règle ILM, StorageGRID utilise cette règle pour gérer tous les objets, y compris les objets existants et les objets récemment ingérées. Les objets existants peuvent être déplacés vers de nouveaux emplacements lorsque les règles ILM de la nouvelle règle sont mises en œuvre.

L'activation de la stratégie proposée fait de la stratégie précédemment active une stratégie historique. Impossible de supprimer les règles ILM historiques.

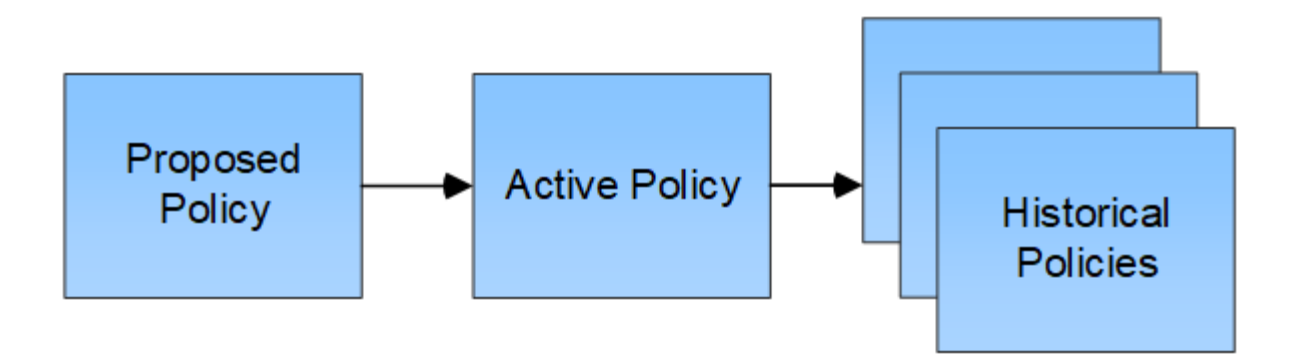

## **Facteurs à prendre en compte lors de la création d'une règle ILM**

• Utilisez uniquement la règle de base 2 copies fournie par le système dans les systèmes de test. Pour StorageGRID 11.6 et les versions antérieures, la règle Make 2 copies de cette règle utilise le pool de stockage All Storage Nodes, qui contient tous les sites. Si votre système StorageGRID dispose de plusieurs sites, il est possible de placer deux copies d'un objet sur le même site.

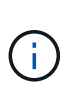

Le pool de stockage tous les nœuds de stockage est automatiquement créé lors de l'installation de StorageGRID 11.6 et des versions antérieures. Si vous effectuez une mise à niveau vers une version ultérieure de StorageGRID, le pool tous les nœuds de stockage existera toujours. Si vous installez StorageGRID 11.7 ou une version ultérieure en tant que nouvelle installation, le pool tous les nœuds de stockage n'est pas créé.

- Lors de la conception d'une nouvelle politique, tenez compte de tous les différents types d'objets pouvant être ingérés dans votre grille. Assurez-vous que la stratégie inclut des règles pour correspondre et placer ces objets selon les besoins.
- Privilégiez la simplicité des règles ILM. Cela permet d'éviter les situations dangereuses dans lesquelles les données d'objet ne sont pas protégées comme prévu lorsque des modifications sont apportées au système StorageGRID au fil du temps.
- Assurez-vous que les règles de la police sont dans le bon ordre. Lorsque la stratégie est activée, les objets nouveaux et existants sont évalués par les règles dans l'ordre indiqué, à partir du haut. Par exemple, si la première règle d'une règle correspond à un objet, cet objet ne sera évalué par aucune autre règle.
- La dernière règle de chaque politique ILM est la règle ILM par défaut, qui ne peut utiliser aucun filtre. Si un objet n'a pas été mis en correspondance par une autre règle, la règle par défaut contrôle l'emplacement de cet objet et la durée de conservation.
- Avant d'activer une nouvelle stratégie, vérifiez les modifications apportées par la stratégie au placement des objets existants. La modification de l'emplacement d'un objet existant peut entraîner des problèmes de ressources temporaires lorsque les nouveaux placements sont évalués et implémentés.

## <span id="page-4-0"></span>**Création d'une règle ILM proposée**

Vous pouvez créer de zéro une politique ILM proposée ou cloner la règle active actuelle si vous souhaitez commencer avec le même ensemble de règles.

Avant de créer votre propre stratégie, vérifiez que ["Règle ILM par défaut"](#page-2-1) ne répond pas à vos besoins en stockage.

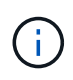

Si le ["Le paramètre de verrouillage d'objet S3 global a été activé"](https://docs.netapp.com/fr-fr/storagegrid-117/ilm/enabling-s3-object-lock-globally.html)Vous devez vous assurer que la règle ILM est conforme aux exigences des compartiments pour lesquels le verrouillage objet S3 est activé. Dans cette section, suivez les instructions qui mentionnent que le verrouillage d'objet S3 est activé.

### **Avant de commencer**

- Vous êtes connecté au Grid Manager à l'aide d'un ["navigateur web pris en charge"](https://docs.netapp.com/fr-fr/storagegrid-117/admin/web-browser-requirements.html).
- Vous avez le ["autorisations d'accès requises".](https://docs.netapp.com/fr-fr/storagegrid-117/admin/admin-group-permissions.html)
- Vous avez ["Création de règles ILM"](https://docs.netapp.com/fr-fr/storagegrid-117/ilm/access-create-ilm-rule-wizard.html) Selon que le verrouillage objet S3 est activé ou non.

#### **Verrouillage objet S3 non activé**

- Vous avez ["Création des règles ILM"](https://docs.netapp.com/fr-fr/storagegrid-117/ilm/what-ilm-rule-is.html) vous souhaitez ajouter à la stratégie proposée. Si nécessaire, vous pouvez enregistrer une stratégie proposée, créer des règles supplémentaires, puis modifier la stratégie proposée pour ajouter les nouvelles règles.
- Vous avez ["Une règle ILM par défaut a été créée"](https://docs.netapp.com/fr-fr/storagegrid-117/ilm/creating-default-ilm-rule.html) qui ne contient aucun filtre.

### **Verrouillage objet S3 activé**

- Le ["Le paramètre de verrouillage d'objet S3 global est déjà activé"](https://docs.netapp.com/fr-fr/storagegrid-117/ilm/enabling-s3-object-lock-globally.html) Pour le système StorageGRID.
- Vous avez ["Vous avez créé des règles ILM conformes et non conformes"](https://docs.netapp.com/fr-fr/storagegrid-117/ilm/what-ilm-rule-is.html) vous souhaitez ajouter à la stratégie proposée. Si nécessaire, vous pouvez enregistrer une stratégie proposée, créer des règles supplémentaires, puis modifier la stratégie proposée pour ajouter les nouvelles règles.
- Vous avez ["Une règle ILM par défaut a été créée"](https://docs.netapp.com/fr-fr/storagegrid-117/ilm/creating-default-ilm-rule.html) de la règle qui est conforme.
- Vous pouvez également regarder la vidéo : ["Vidéo : politiques de gestion du cycle de vie de l'information](https://netapp.hosted.panopto.com/Panopto/Pages/Viewer.aspx?id=0009ebe1-3665-4cdc-a101-afbd009a0466) [dans StorageGRID 11.7"](https://netapp.hosted.panopto.com/Panopto/Pages/Viewer.aspx?id=0009ebe1-3665-4cdc-a101-afbd009a0466)

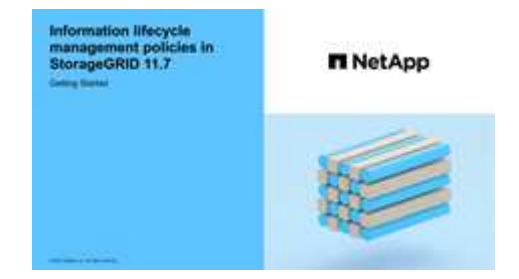

Voir aussi ["Création d'une règle ILM : présentation"](#page-2-1).

#### **Description de la tâche**

Les raisons principales de la création d'une politique ILM sont les suivantes :

- Vous avez ajouté un site et devez utiliser de nouvelles règles ILM pour placer les objets sur ce site.
- Vous désaffectez un site, vous devez supprimer toutes les règles ILM qui font référence au site.
- Vous avez ajouté un nouveau locataire qui présente des exigences spéciales de protection des données.
- Vous avez commencé à utiliser un pool de stockage cloud.

 $\mathbf{d}$ 

Utilisez uniquement la règle de base 2 copies fournie par le système dans les systèmes de test. Pour StorageGRID 11.6 et les versions antérieures, la règle par défaut de cette règle utilise le pool de stockage tous les nœuds de stockage, qui contient tous les sites. Si votre système StorageGRID dispose de plusieurs sites, il est possible de placer deux copies d'un objet sur le même site.

## **Étapes**

1. Sélectionnez **ILM** > **stratégies**.

Si le paramètre global S3 Object Lock est activé, la page des règles ILM indique les règles ILM compatibles.

2. Déterminez le mode de création de la règle ILM proposée.

## **Commencez à zéro**

1. Si une stratégie ILM proposée existe actuellement, sélectionnez **politique proposée** > **actions** > **Supprimer**.

Vous ne pouvez pas créer de nouvelle stratégie proposée si une stratégie proposée existe déjà.

2. Sélectionnez **Créer la politique proposée** > **Créer une nouvelle politique**.

## **Commencez par les règles de la stratégie active**

1. Si une stratégie ILM proposée existe actuellement, sélectionnez **politique proposée** > **actions** > **Supprimer**.

Vous ne pouvez pas cloner la règle active si une règle proposée existe déjà.

2. Sélectionnez **Créer la stratégie proposée** > **Cloner la stratégie active**.

## **Modifier la stratégie proposée existante**

- 1. Sélectionnez **politique proposée** > **actions** > **Modifier**.
- 1. Dans le champ **nom de la stratégie proposée**, entrez un nom unique pour la stratégie proposée.
- 2. Dans le champ **motif du changement**, entrez la raison pour laquelle vous créez une nouvelle stratégie proposée.
- 3. Pour ajouter des règles à la stratégie, sélectionnez **Sélectionner des règles**. Sélectionnez un nom de règle pour afficher les paramètres de cette règle.

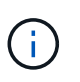

Périodiquement, la liste des règles est automatiquement mise à jour pour refléter les ajouts ou les suppressions. Si une règle est supprimée après sa sélection, un message d'erreur s'affiche.

Si vous clonez une règle :

- Vous sélectionnez les règles utilisées par la règle de clonage.
- Si la stratégie que vous utilisez est une règle sans filtre qui n'était pas la règle par défaut, vous êtes invité à supprimer toutes ces règles, sauf une.
- Si la règle par défaut utilise un filtre, vous êtes invité à sélectionner une nouvelle règle par défaut.

◦ Si la règle par défaut n'était pas la dernière, vous pouvez la déplacer vers la fin de la nouvelle règle.

## **Verrouillage objet S3 non activé**

1. Sélectionnez une règle par défaut pour la stratégie proposée. Pour créer une nouvelle règle par défaut, sélectionnez page règles ILM  $\Gamma$ .

La règle par défaut s'applique aux objets qui ne correspondent pas à une autre règle de la stratégie. La règle par défaut ne peut pas utiliser de filtres et est toujours évaluée en dernier.

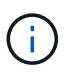

N'utilisez pas la règle Make 2 copies comme règle par défaut pour une stratégie. La règle Make 2 copies utilise un pool de stockage unique, tous les nœuds de stockage, qui contient tous les sites. Si votre système StorageGRID dispose de plusieurs sites, il est possible de placer deux copies d'un objet sur le même site.

## **Verrouillage objet S3 activé**

1. Sélectionnez une règle par défaut pour la stratégie proposée. Pour créer une nouvelle règle par défaut, sélectionnez page règles ILM **3**.

La liste des règles contient uniquement les règles qui sont conformes et n'utilisent aucun filtre.

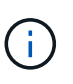

N'utilisez pas la règle Make 2 copies comme règle par défaut pour une stratégie. La règle Make 2 copies utilise un pool de stockage unique, tous les nœuds de stockage, qui contient tous les sites. Si vous utilisez cette règle, plusieurs copies d'un objet peuvent être placées sur le même site.

2. Si vous avez besoin d'une règle « par défaut » différente pour les objets dans des compartiments S3 non conformes, sélectionnez **inclure une règle sans filtres pour les compartiments S3 non conformes**, et sélectionnez une règle non conforme qui n'utilise pas de filtre.

Par exemple, vous pouvez utiliser un pool de stockage cloud pour stocker des objets dans des compartiments pour lesquels le verrouillage d'objet S3 n'est pas activé.

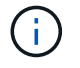

Vous ne pouvez sélectionner qu'une règle non conforme qui n'utilise pas de filtre.

Voir aussi ["Exemple 7 : règle ILM conforme pour le verrouillage d'objet S3".](https://docs.netapp.com/fr-fr/storagegrid-117/ilm/example-7-compliant-ilm-policy-for-s3-object-lock.html)

- 1. Lorsque vous avez terminé de sélectionner la règle par défaut, sélectionnez **Continuer**.
- 2. Pour l'étape autres règles, sélectionnez toutes les autres règles que vous souhaitez ajouter à la stratégie. Ces règles utilisent au moins un filtre (compte de locataire, nom de compartiment, filtre avancé ou heure de référence non courante). Sélectionnez ensuite **Sélectionner**.

La fenêtre Créer une stratégie proposée répertorie maintenant les règles que vous avez sélectionnées. La règle par défaut est à la fin, avec les autres règles au-dessus.

Si le verrouillage d'objet S3 est activé et que vous avez également sélectionné une règle « par défaut » non conforme, cette règle est ajoutée en tant que règle de second en dernier dans la stratégie.

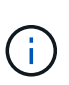

Un avertissement s'affiche si une règle ne conserve pas les objets indéfiniment. Lorsque vous activez cette règle, vous devez confirmer que vous souhaitez que StorageGRID supprime des objets lorsque les instructions de placement pour la règle par défaut s'affichent (à moins qu'un cycle de vie de compartiment ne conserve les objets pendant une période plus longue).

3. Faites glisser les lignes des règles non par défaut pour déterminer l'ordre dans lequel ces règles seront évaluées.

Vous ne pouvez pas déplacer la règle par défaut. Si le verrouillage d'objet S3 est activé, vous ne pouvez pas déplacer la règle « par défaut » non conforme si une règle a été sélectionnée.

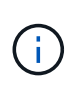

Vous devez confirmer que les règles ILM sont dans l'ordre correct. Lorsque la stratégie est activée, les objets nouveaux et existants sont évalués par les règles dans l'ordre indiqué, à partir du haut.

- 4. Si nécessaire, sélectionnez **Sélectionner des règles** pour ajouter ou supprimer des règles.
- 5. Lorsque vous avez terminé, sélectionnez **Enregistrer**.
- 6. Accédez à ["Simulation d'une règle ILM".](#page-8-0) Vous devez toujours simuler une stratégie proposée avant de l'activer pour vous assurer qu'elle fonctionne comme prévu.

## <span id="page-8-0"></span>**Simulation d'une règle ILM**

Simulez une stratégie proposée sur des objets test avant d'activer la stratégie et de l'appliquer à vos données de production. La fenêtre de simulation fournit un environnement autonome qui permet de tester les stratégies avant leur activation et leur application aux données de l'environnement de production.

## **Avant de commencer**

- Vous êtes connecté au Grid Manager à l'aide d'un ["navigateur web pris en charge"](https://docs.netapp.com/fr-fr/storagegrid-117/admin/web-browser-requirements.html).
- Vous avez le ["autorisations d'accès requises".](https://docs.netapp.com/fr-fr/storagegrid-117/admin/admin-group-permissions.html)
- Vous connaissez le compartiment S3/clé-objet ou le conteneur Swift/nom-objet pour chaque objet à tester.

## **Description de la tâche**

Sélectionnez soigneusement les objets que vous souhaitez tester la stratégie proposée. Pour simuler une stratégie en profondeur, vous devez tester au moins un objet pour chaque filtre de chaque règle.

Par exemple, si une règle inclut une règle permettant de faire correspondre des objets dans le compartiment A et une autre règle pour faire correspondre des objets dans le compartiment B, vous devez sélectionner au moins un objet du compartiment A et un objet du compartiment B pour tester la règle en profondeur. Vous devez également sélectionner au moins un objet d'un autre compartiment pour tester la règle par défaut.

Lors de la simulation d'une règle, les considérations suivantes s'appliquent :

- Après avoir apporté des modifications à une police, enregistrez la stratégie proposée. Ensuite, simulez le comportement de la stratégie proposée enregistrée.
- Lorsque vous simulez une règle, les règles ILM de la règle filtrent les objets test. Vous pouvez ainsi voir la règle appliquée à chaque objet. Cependant, aucune copie d'objet n'est effectuée et aucun objet n'est placé. L'exécution d'une simulation ne modifie en aucune façon vos données, règles ou règles.
- La fenêtre simuler la stratégie proposée conserve les objets que vous avez testés jusqu'à ce que vous sélectionniez **Effacer tout** ou l'icône Supprimer  $\times$  Pour chaque objet de la liste des résultats de simulation.
- Simulation renvoie le nom de la règle lettrée. Pour déterminer quel pool de stockage ou profil de code d'effacement est en vigueur, sélectionnez le nom de la règle pour accéder à la page de détails de la règle, où vous pouvez afficher le diagramme de rétention et d'autres détails sur la règle.
- Si la gestion des versions S3 est activée, vous pouvez entrer l'ID de version de la version de l'objet que vous souhaitez utiliser pour la simulation.

## **Étapes**

- 1. ["Créez une règle proposée"](#page-4-0).
- 2. Utilisation d'un client S3, Swift ou ["Console S3 expérimentale"](https://docs.netapp.com/fr-fr/storagegrid-117/tenant/use-s3-console.html), Disponible dans le Gestionnaire de locataires pour chaque locataire, ingèrent les objets requis pour tester chaque règle.
- 3. Sur la page ILM policy, onglet policy proposée, sélectionnez **Simulate**.
- 4. Dans le champ **Object**, entrez S3 bucket/object-key Ou le Swift container/object-name pour un objet test. Par exemple : bucket-01/filename.png.
- 5. Si vous le souhaitez, entrez un ID de version pour l'objet dans le champ **ID de version**.
- 6. Sélectionnez **simuler**.
- 7. Dans la section Résultats de simulation, vérifiez que chaque objet a été mis en correspondance avec la règle correcte.

## **Exemple 1 : vérifiez les règles lors de la simulation d'une règle ILM proposée**

Cet exemple décrit comment vérifier les règles lors de la simulation d'une stratégie proposée.

Dans cet exemple, la **exemple de règle ILM** est simulée contre les objets ingérés dans deux compartiments. La politique comprend trois règles, comme suit :

- La première règle, **deux copies, deux ans pour le compartiment a**, ne s'applique qu'aux objets du compartiment a.
- La deuxième règle, **objets EC > 1 Mo**, s'applique à tous les compartiments, mais aux filtres sur des objets supérieurs à 1 Mo.
- La troisième règle, **deux copies, deux centres de données**, est la règle par défaut. Il n'inclut aucun filtre et n'utilise pas l'heure de référence non actuelle.

Après avoir simulé la règle, confirmez que chaque objet a été mis en correspondance avec la règle appropriée.

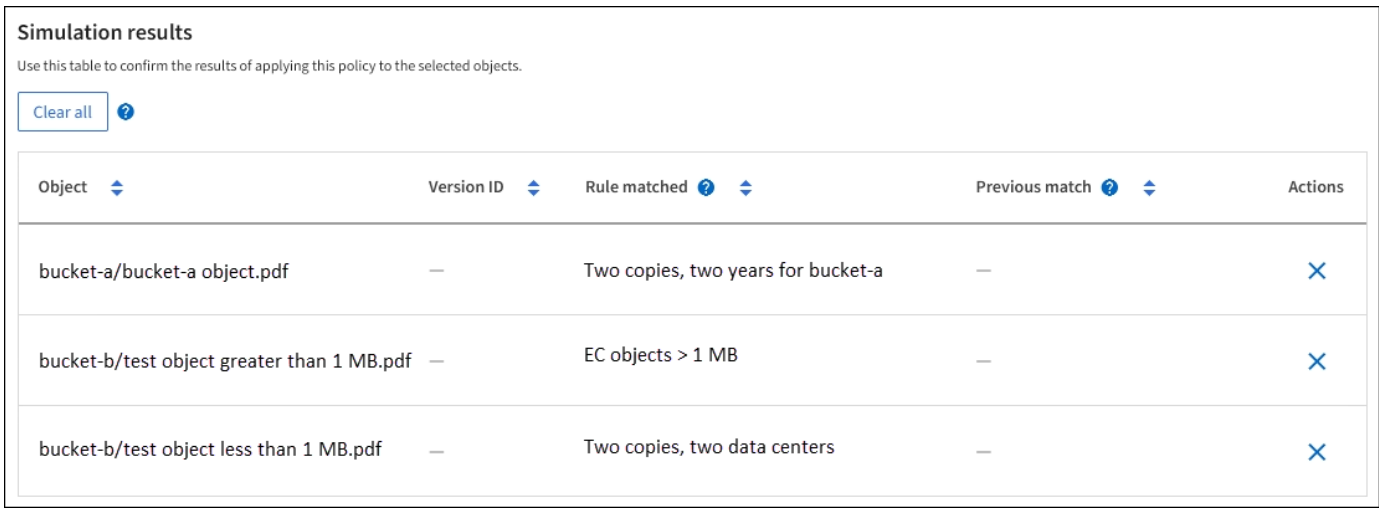

Dans cet exemple :

- bucket-a/bucket-a object.pdf correspondance correcte de la première règle, qui filtre les objets dans bucket-a.
- bucket-b/test object greater than 1 MB.pdf est dans bucket-b, il ne correspond donc pas à la première règle. Au lieu de cela, il a été correctement mis en correspondance par la deuxième règle, qui filtre les objets de plus de 1 Mo.
- bucket-b/test object less than 1 MB.pdf ne correspond pas aux filtres des deux premières règles. il sera donc placé par la règle par défaut, qui ne comprend aucun filtre.

## **Exemple 2 : règles de réorganisation lors de la simulation d'une règle ILM proposée**

Cet exemple montre comment vous pouvez réorganiser les règles pour modifier les résultats lors de la simulation d'une règle.

Dans cet exemple, la politique **Demo** est en cours de simulation. Cette règle, qui vise à trouver des objets qui ont des métadonnées utilisateur série=x-men, comprend trois règles, comme suit :

- La première règle, **PNG**, filtre les noms de clé qui se terminent dans .png.
- La deuxième règle, **X-men**, ne s'applique qu'aux objets pour le locataire A et les filtres pour series=xmen métadonnées d'utilisateur.
- La dernière règle, **deux copies deux centres de données**, est la règle par défaut, qui correspond à tous les objets qui ne correspondent pas aux deux premières règles.

## **Étapes**

- 1. Après avoir ajouté les règles et enregistré la stratégie, sélectionnez **Simulate**.
- 2. Dans le champ **objet**, saisissez la clé de rubrique/objet S3 ou le nom-objet/conteneur Swift pour un objet test, puis sélectionnez **Simulate**.

Les résultats de la simulation s'affichent, indiquant que l' Havok.png L'objet a été associé à la règle **PNG**.

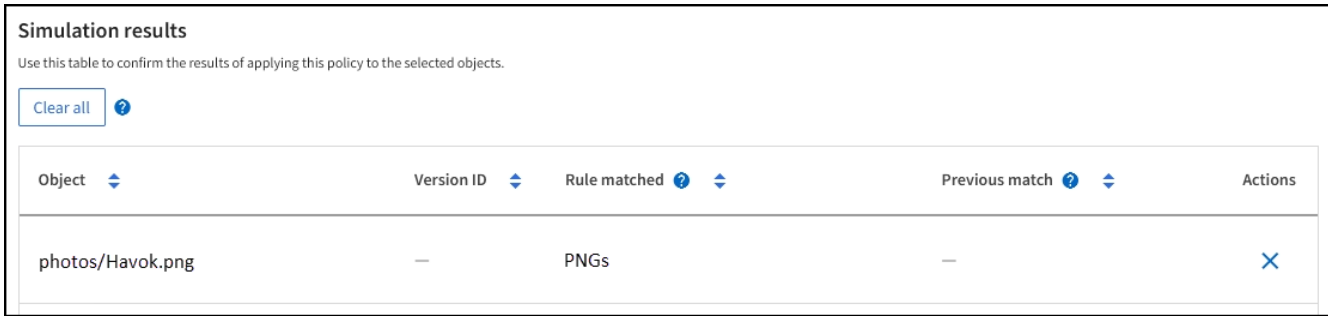

Cependant, Havok.png Était destiné à tester la règle **X-MEN**.

- 3. Pour résoudre le problème, réorganisez les règles.
	- a. Sélectionnez **Terminer** pour fermer la fenêtre simuler une politique ILM.
	- b. Sélectionnez **actions** > **Modifier** pour modifier la stratégie.
	- c. Faites glisser la règle **X-men** en haut de la liste.
	- d. Sélectionnez **Enregistrer**.
- 4. Sélectionnez **simuler**.

Les objets que vous avez testés précédemment sont réévalués par rapport à la règle mise à jour et les nouveaux résultats de simulation sont affichés. Dans l'exemple, la colonne correspondance de règle indique que l' Havok.png L'objet correspond désormais à la règle des métadonnées X-men, comme prévu. La colonne comparaison précédente indique que la règle des PNG correspond à l'objet dans la simulation précédente.

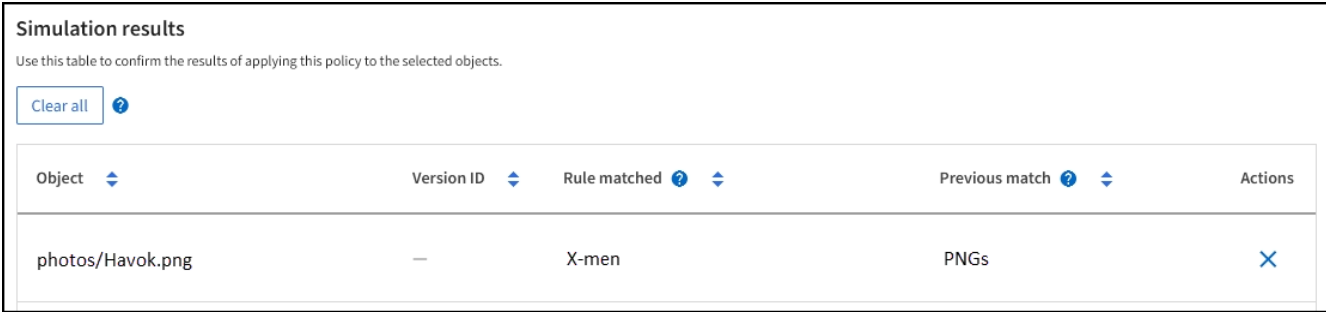

Si vous restez dans l'onglet Stratégie proposée, vous pouvez simuler à nouveau une stratégie après avoir apporté des modifications sans avoir à saisir à nouveau les noms des objets test.

## **Exemple 3 : corriger une règle lors de la simulation d'une politique ILM proposée**

Cet exemple montre comment simuler une stratégie, corriger une règle dans la règle et poursuivre la simulation.

Dans cet exemple, la politique **Demo** est en cours de simulation. Cette politique a pour but de trouver des objets qui ont series=x-men métadonnées d'utilisateur. Toutefois, des résultats inattendus se sont produits lors de la simulation de cette politique contre le Beast.jpg objet. Au lieu de faire correspondre la règle de métadonnées X-Men, l'objet correspond à la règle par défaut, deux copies de deux centres de données.

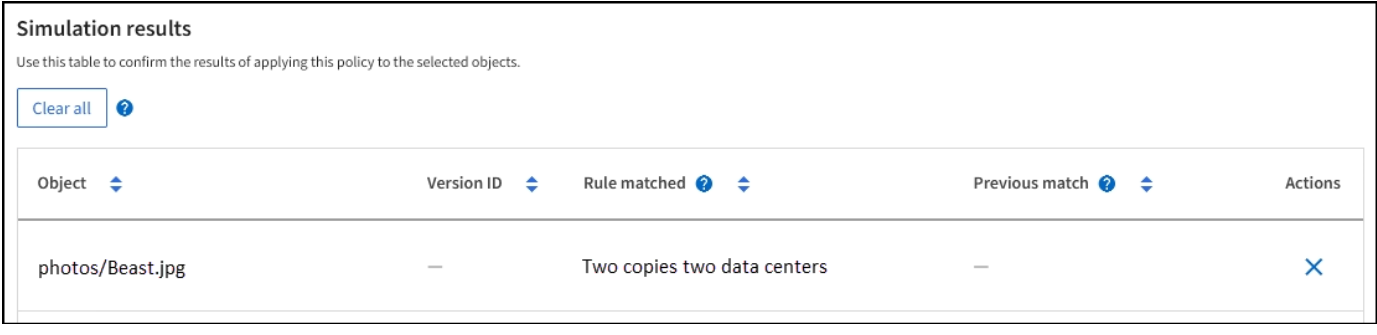

Lorsqu'un objet test n'est pas associé à la règle attendue de la stratégie, vous devez examiner chaque règle de la stratégie et corriger les erreurs éventuelles.

## **Étapes**

- 1. Sélectionnez **Terminer** pour fermer la boîte de dialogue simuler la stratégie. Dans l'onglet Stratégie proposée, sélectionnez **diagramme de rétention**. Sélectionnez ensuite **développer tout** ou **Afficher les détails** pour chaque règle selon les besoins.
- 2. Vérifiez le compte de locataire de la règle, l'heure de référence et les critères de filtrage.

Supposons, par exemple, que les métadonnées de la règle X-MEN aient été saisies sous la forme « xmen01 » au lieu de « x-MEN ».

- 3. Pour résoudre l'erreur, corrigez la règle comme suit :
	- Si la règle fait partie de la stratégie proposée, vous pouvez soit cloner la règle, soit supprimer la règle de la stratégie, puis la modifier.
	- Si la règle fait partie de la stratégie active, vous devez cloner la règle. Vous ne pouvez pas modifier ou supprimer une règle de la stratégie active.

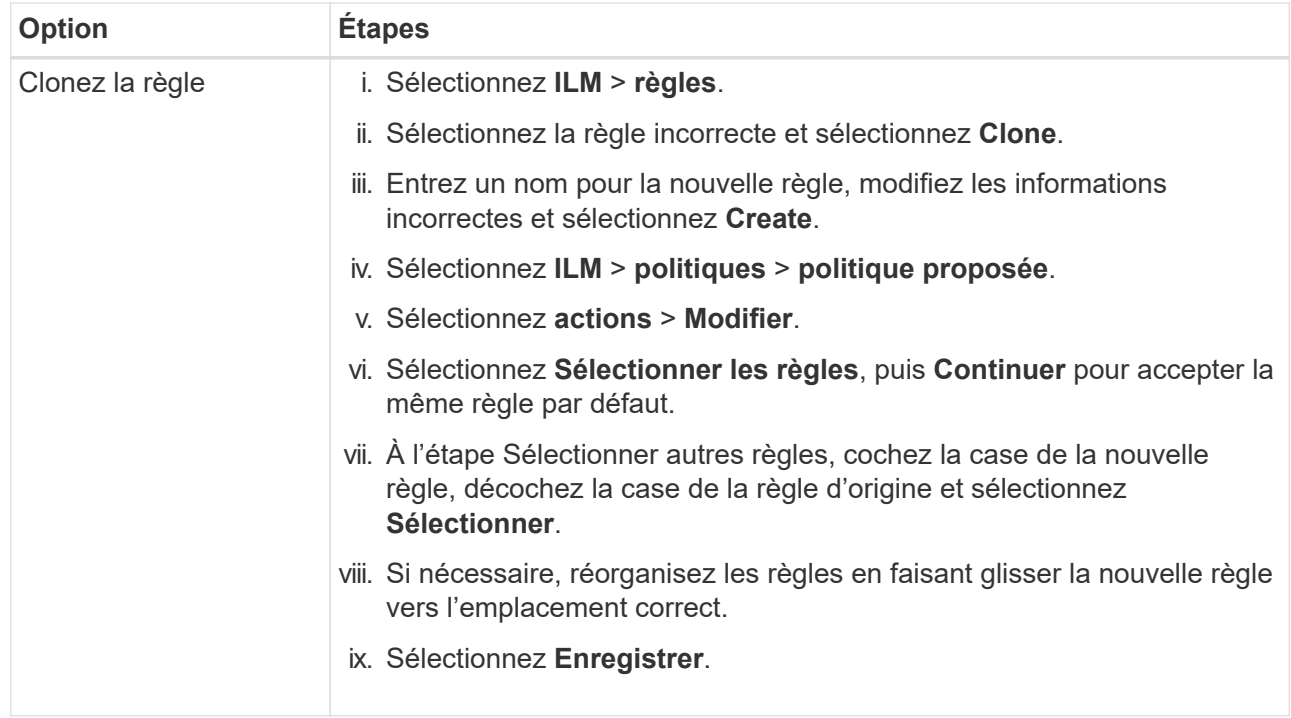

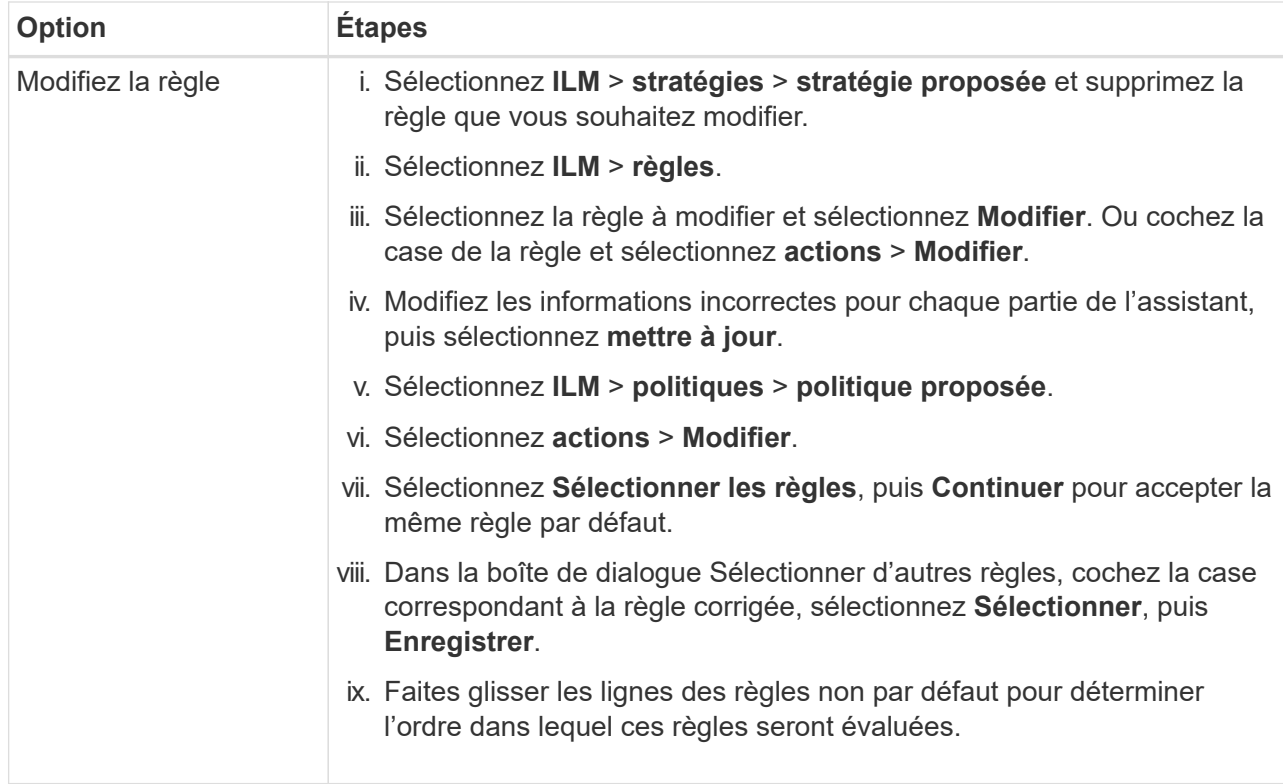

4. Exécuter à nouveau la simulation.

Dans cet exemple, la règle X-men corrigée correspond maintenant à l' Beast.jpg objet basé sur series=x-men les métadonnées d'utilisateur, comme prévu.

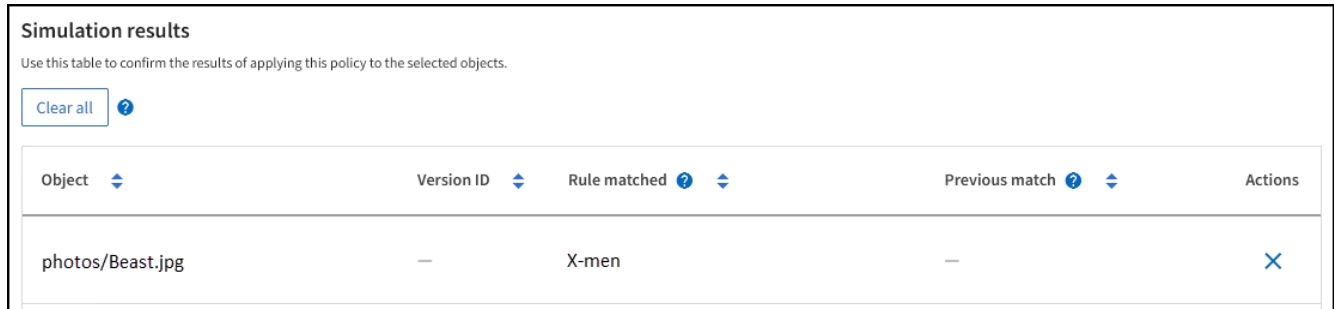

## <span id="page-13-0"></span>**Activation de la règle ILM**

Une fois que vous avez ajouté des règles ILM à une politique ILM proposée, que vous simulez la règle et que vous la confirmez, vous êtes prêt à activer la règle proposée.

## **Avant de commencer**

- Vous êtes connecté au Grid Manager à l'aide d'un ["navigateur web pris en charge"](https://docs.netapp.com/fr-fr/storagegrid-117/admin/web-browser-requirements.html).
- Vous avez ["autorisations d'accès spécifiques"](https://docs.netapp.com/fr-fr/storagegrid-117/admin/admin-group-permissions.html).
- Vous avez enregistré et simulé la règle ILM proposée.

Les erreurs de la règle ILM peuvent entraîner des pertes de données irrécupérables. Examinez attentivement et simulez la stratégie avant de l'activer pour confirmer qu'elle fonctionnera comme prévu. + lorsque vous activez une nouvelle règle ILM, StorageGRID l'utilise pour gérer tous les objets, y compris les objets existants et les objets nouvellement acquis. Avant d'activer une nouvelle règle ILM, vérifiez toutes les modifications du placement des objets répliqués et soumis au code d'effacement. La modification de l'emplacement d'un objet existant peut entraîner des problèmes de ressources temporaires lorsque les nouveaux placements sont évalués et implémentés.

## **Description de la tâche**

Lorsque vous activez une règle ILM, le système distribue la nouvelle règle à tous les nœuds. Cependant, la nouvelle règle active peut ne pas être appliquée tant que tous les nœuds du grid ne sont pas disponibles pour recevoir la nouvelle règle. Dans certains cas, le système attend d'implémenter une nouvelle stratégie active pour s'assurer que les objets de grille ne sont pas accidentellement supprimés.

- Si vous apportez des modifications de règles qui augmentent la redondance ou la durabilité des données, ces modifications sont immédiatement mises en œuvre. Par exemple, si vous activez une nouvelle règle incluant une règle à trois copies au lieu d'une règle à deux copies, cette règle sera immédiatement implémentée car elle accroît la redondance des données.
- Si vous apportez des modifications à des règles susceptibles de réduire la redondance ou la durabilité des données, ces modifications ne seront pas implémentées tant que tous les nœuds de la grille ne sont pas disponibles. Par exemple, si vous activez une nouvelle stratégie qui utilise une règle à deux copies au lieu d'une règle à trois copies, la nouvelle stratégie s'affiche dans l'onglet Stratégie active, mais elle ne prend effet que lorsque tous les nœuds sont en ligne et disponibles.

## **Étapes**

1. Lorsque vous êtes prêt à activer une stratégie proposée, sélectionnez **règles ILM** > **stratégie proposée**, puis **activer**.

Un message d'avertissement s'affiche, vous invitant à confirmer que vous souhaitez activer la stratégie proposée.

Une invite apparaît dans le message d'avertissement si la règle par défaut ne conserve pas les objets indéfiniment. Dans cet exemple, le diagramme de rétention montre que la règle par défaut supprimera les objets au bout de 730 jours (2 ans). Vous devez taper **730** dans la zone de texte pour confirmer que tous les objets qui ne correspondent pas à une autre règle de la stratégie seront supprimés de StorageGRID après 730 jours.

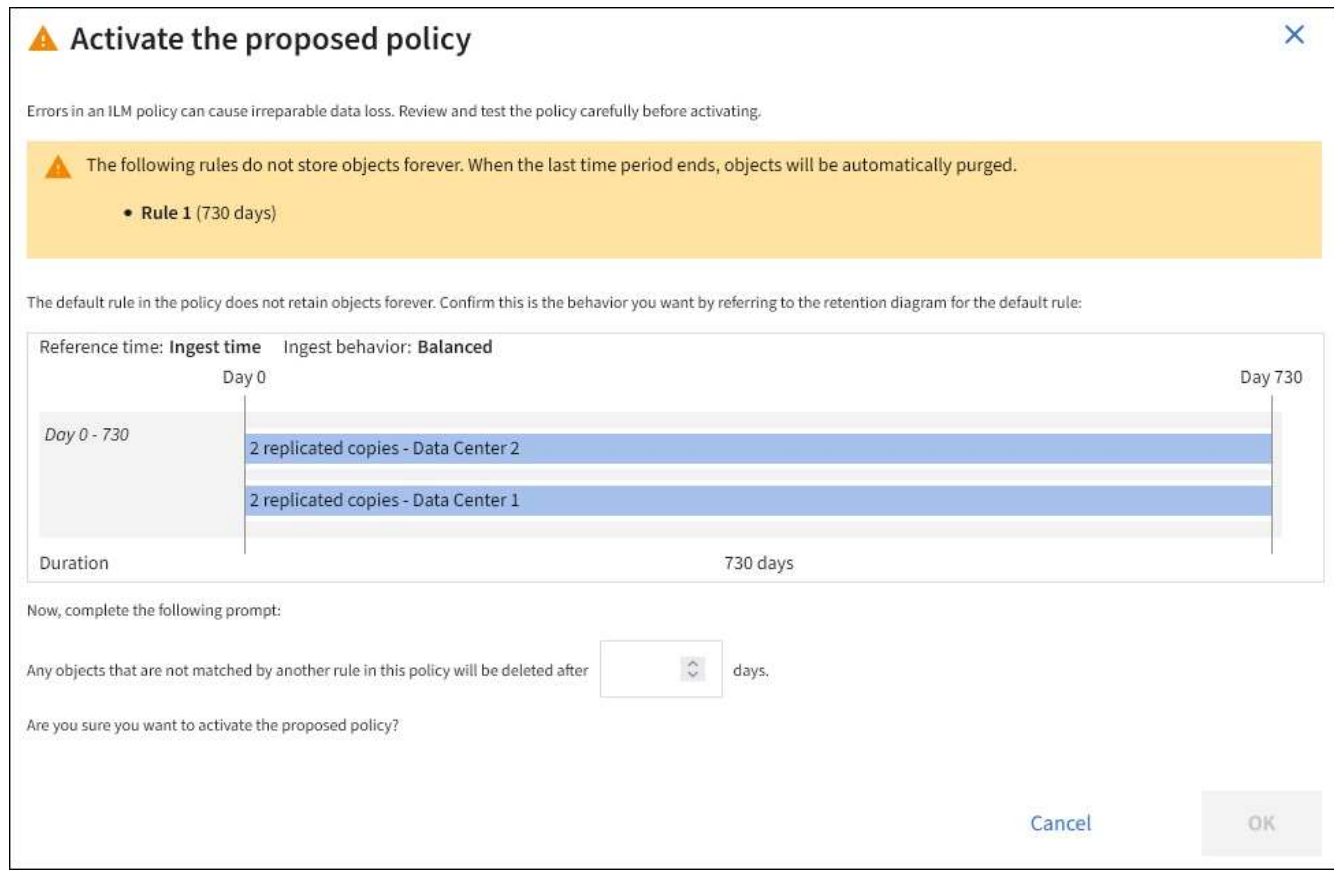

## 2. Sélectionnez **OK**.

## **Résultat**

Lorsqu'une nouvelle règle ILM a été activée :

- La stratégie s'affiche dans l'onglet règle active. La date de début indique la date et l'heure d'activation de la police.
- La règle de gestion précédemment active apparaît dans l'onglet Historique des règles. Les entrées de date de début et de date de fin indiquent quand la police est devenue active et quand elle n'était plus en vigueur.

#### **Informations associées**

["Exemple 6 : modification d'une règle ILM"](https://docs.netapp.com/fr-fr/storagegrid-117/ilm/example-6-changing-ilm-policy.html)

## <span id="page-15-0"></span>**Vérification d'une règle ILM avec la recherche de métadonnées d'objet**

Une fois la règle ILM activée, vous devez ingérer des objets test représentatifs dans le système StorageGRID. Vous devez ensuite effectuer une recherche de métadonnées d'objet pour confirmer que les copies sont effectuées comme prévu et placées aux emplacements appropriés.

## **Avant de commencer**

- Vous disposez d'un identificateur d'objet, qui peut être l'un des suivants :
	- **UUID** : identifiant unique universel de l'objet. Saisissez l'UUID en majuscules.
- **CBID** : identifiant unique de l'objet dans StorageGRID. Vous pouvez obtenir le CBID d'un objet à partir du journal d'audit. Saisissez le CBID en majuscules.
- **Compartiment S3 et clé d'objet** : lors de l'ingestion d'un objet via l'interface S3, l'application client utilise une combinaison de compartiments et de clés d'objet pour stocker et identifier l'objet. Si le compartiment S3 est avec version et que vous souhaitez rechercher une version spécifique d'un objet S3 à l'aide du compartiment et de la clé d'objet, vous disposez de l'ID **version**.
- **Conteneur Swift et nom d'objet** : lorsqu'un objet est ingéré via l'interface Swift, l'application cliente utilise une combinaison de conteneur et de nom d'objet pour stocker et identifier l'objet.

## **Étapes**

- 1. Ingestion de l'objet.
- 2. Sélectionnez **ILM** > **Object metadata Lookup**.
- 3. Saisissez l'identifiant de l'objet dans le champ **Identificateur**. Vous pouvez entrer un UUID, un CBID, un compartiment S3/une clé-objet ou un nom-objet/conteneur Swift.
- 4. Si vous le souhaitez, entrez un ID de version pour l'objet (S3 uniquement).

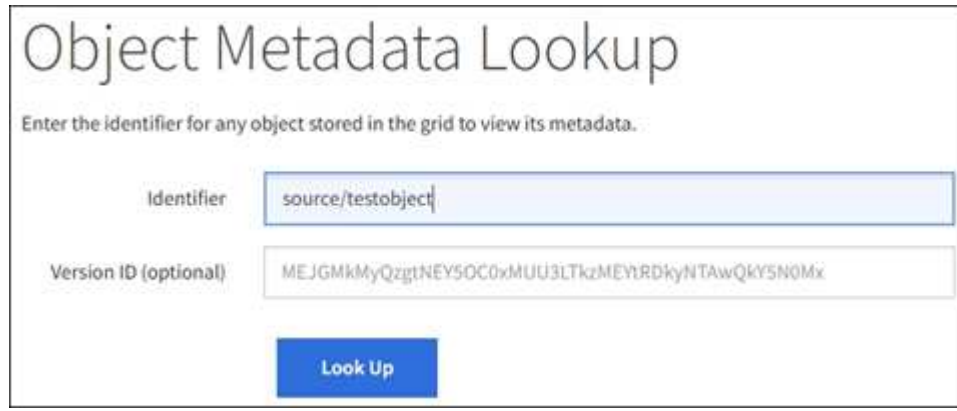

5. Sélectionnez **rechercher**.

Les résultats de la recherche de métadonnées d'objet s'affichent. Cette page répertorie les types d'informations suivants :

- Les métadonnées du système, y compris l'ID d'objet (UUID), le nom de l'objet, le nom du conteneur, le nom ou l'ID du compte de locataire, la taille logique de l'objet, la date et l'heure de la première création de l'objet, ainsi que la date et l'heure de la dernière modification de l'objet.
- Toutes les paires de clé-valeur de métadonnées utilisateur personnalisées associées à l'objet.
- Pour les objets S3, toutes les paires de clé-valeur de balise d'objet associées à l'objet.
- Pour les copies d'objet répliquées, emplacement de stockage actuel de chaque copie.
- Pour les copies d'objets avec code d'effacement, l'emplacement de stockage actuel de chaque fragment.
- Pour les copies d'objet dans Cloud Storage Pool, l'emplacement de l'objet, notamment le nom du compartiment externe et l'identifiant unique de l'objet.
- Pour les objets segmentés et les objets multisegments, une liste de segments d'objet, y compris les identificateurs de segments et la taille des données. Pour les objets de plus de 100 segments, seuls les 100 premiers segments sont affichés.
- Toutes les métadonnées d'objet dans le format de stockage interne non traité. Ces métadonnées brutes incluent les métadonnées du système interne qui ne sont pas garanties de la version à la

version.

L'exemple suivant présente les résultats de la recherche de métadonnées d'objet pour un objet de test S3 stocké sous forme de deux copies répliquées.

#### System Metadata

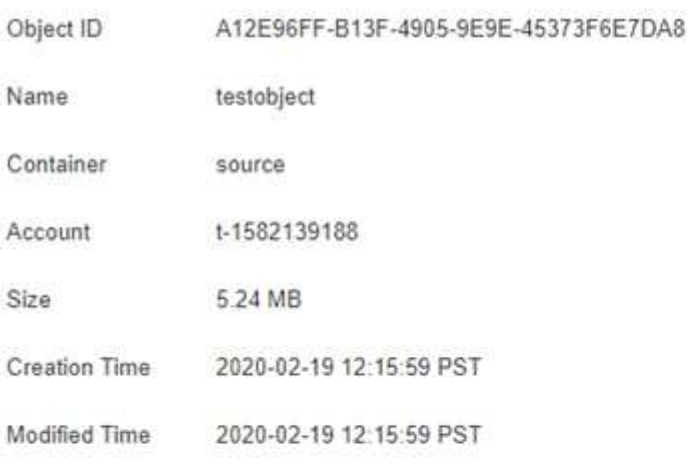

#### **Replicated Copies**

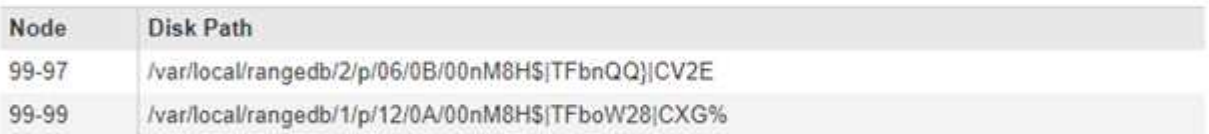

#### Raw Metadata

```
"TYPE": "CTNT",
"CHND": "A12E96FF-B13F-4905-9E9E-45373F6E7DA8",
"NAME": "testobject",
"CBID": "0x8823DE7EC7C10416",
"PHND": "FEA0AE51-534A-11EA-9FCD-31FF00C36D56",
"PPTH": "source",
"META": {
   "BASE": {
       "PAWS": "2",
```
6. Vérifiez que l'objet est stocké à l'emplacement ou aux emplacements appropriés et qu'il s'agit du type de copie correct.

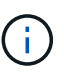

Si l'option Audit est activée, vous pouvez également surveiller le journal d'audit du message règles objet respectées ORLM. Le message d'audit ORLM peut vous fournir davantage d'informations sur l'état du processus d'évaluation ILM, mais il ne peut pas vous fournir d'informations sur l'exactitude du placement des données de l'objet ou l'exhaustivité de la politique ILM. Vous devez évaluer cela vous-même. Pour plus de détails, voir ["Examiner les](https://docs.netapp.com/fr-fr/storagegrid-117/audit/index.html) [journaux d'audit"](https://docs.netapp.com/fr-fr/storagegrid-117/audit/index.html).

×

#### **Informations associées**

• ["UTILISEZ L'API REST S3"](https://docs.netapp.com/fr-fr/storagegrid-117/s3/index.html)

• ["Utilisez l'API REST de Swift"](https://docs.netapp.com/fr-fr/storagegrid-117/swift/index.html)

## **Informations sur le copyright**

Copyright © 2024 NetApp, Inc. Tous droits réservés. Imprimé aux États-Unis. Aucune partie de ce document protégé par copyright ne peut être reproduite sous quelque forme que ce soit ou selon quelque méthode que ce soit (graphique, électronique ou mécanique, notamment par photocopie, enregistrement ou stockage dans un système de récupération électronique) sans l'autorisation écrite préalable du détenteur du droit de copyright.

Les logiciels dérivés des éléments NetApp protégés par copyright sont soumis à la licence et à l'avis de nonresponsabilité suivants :

CE LOGICIEL EST FOURNI PAR NETAPP « EN L'ÉTAT » ET SANS GARANTIES EXPRESSES OU TACITES, Y COMPRIS LES GARANTIES TACITES DE QUALITÉ MARCHANDE ET D'ADÉQUATION À UN USAGE PARTICULIER, QUI SONT EXCLUES PAR LES PRÉSENTES. EN AUCUN CAS NETAPP NE SERA TENU POUR RESPONSABLE DE DOMMAGES DIRECTS, INDIRECTS, ACCESSOIRES, PARTICULIERS OU EXEMPLAIRES (Y COMPRIS L'ACHAT DE BIENS ET DE SERVICES DE SUBSTITUTION, LA PERTE DE JOUISSANCE, DE DONNÉES OU DE PROFITS, OU L'INTERRUPTION D'ACTIVITÉ), QUELLES QU'EN SOIENT LA CAUSE ET LA DOCTRINE DE RESPONSABILITÉ, QU'IL S'AGISSE DE RESPONSABILITÉ CONTRACTUELLE, STRICTE OU DÉLICTUELLE (Y COMPRIS LA NÉGLIGENCE OU AUTRE) DÉCOULANT DE L'UTILISATION DE CE LOGICIEL, MÊME SI LA SOCIÉTÉ A ÉTÉ INFORMÉE DE LA POSSIBILITÉ DE TELS DOMMAGES.

NetApp se réserve le droit de modifier les produits décrits dans le présent document à tout moment et sans préavis. NetApp décline toute responsabilité découlant de l'utilisation des produits décrits dans le présent document, sauf accord explicite écrit de NetApp. L'utilisation ou l'achat de ce produit ne concède pas de licence dans le cadre de droits de brevet, de droits de marque commerciale ou de tout autre droit de propriété intellectuelle de NetApp.

Le produit décrit dans ce manuel peut être protégé par un ou plusieurs brevets américains, étrangers ou par une demande en attente.

LÉGENDE DE RESTRICTION DES DROITS : L'utilisation, la duplication ou la divulgation par le gouvernement sont sujettes aux restrictions énoncées dans le sous-paragraphe (b)(3) de la clause Rights in Technical Data-Noncommercial Items du DFARS 252.227-7013 (février 2014) et du FAR 52.227-19 (décembre 2007).

Les données contenues dans les présentes se rapportent à un produit et/ou service commercial (tel que défini par la clause FAR 2.101). Il s'agit de données propriétaires de NetApp, Inc. Toutes les données techniques et tous les logiciels fournis par NetApp en vertu du présent Accord sont à caractère commercial et ont été exclusivement développés à l'aide de fonds privés. Le gouvernement des États-Unis dispose d'une licence limitée irrévocable, non exclusive, non cessible, non transférable et mondiale. Cette licence lui permet d'utiliser uniquement les données relatives au contrat du gouvernement des États-Unis d'après lequel les données lui ont été fournies ou celles qui sont nécessaires à son exécution. Sauf dispositions contraires énoncées dans les présentes, l'utilisation, la divulgation, la reproduction, la modification, l'exécution, l'affichage des données sont interdits sans avoir obtenu le consentement écrit préalable de NetApp, Inc. Les droits de licences du Département de la Défense du gouvernement des États-Unis se limitent aux droits identifiés par la clause 252.227-7015(b) du DFARS (février 2014).

## **Informations sur les marques commerciales**

NETAPP, le logo NETAPP et les marques citées sur le site<http://www.netapp.com/TM>sont des marques déposées ou des marques commerciales de NetApp, Inc. Les autres noms de marques et de produits sont des marques commerciales de leurs propriétaires respectifs.